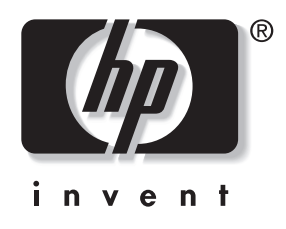

# **מדריך לתקשורת רשת ואינטרנט**

# מחשבים שולחניים עסקיים

מק"ט מסמך: 3BB312968-

#### **נובמבר 2004**

מדריך זה מספק הגדרות והוראות שימוש בתכונות של כרטיס ממשק הרשת (NIC (שהותקן מראש בדגמים נבחרים. הוא מספק גם מידע לגבי ספקי שירותי אינטרנט ופתרון בעיות של גישה לאינטרנט. .Hewlett-Packard Development, L.P לחברת שמורות הזכויות כל 2004© המידע הכלול בזאת נתון לשינויים ללא הודעה מראש.

מיקרוסופט, DOS-MS, חלונות וחלונות NT הם סימנים מסחריים של חברת מיקרוסופט בארה"ב ובמדינות אחרות.

כתבי האחריות היחידים החלים על מוצרים ושירותים של HP מפורטים במפורש בהצהרות האחריות הנלווים לאותם מוצרים ושירותים. אין להבין מתוך הכתוב לעיל כי תחול על המוצר אחריות נוספת כלשהי. חברת HP לא תישא בכל אחריות שהיא לשגיאות טכניות או לשגיאות עריכה או להשמטות במסמך זה.

מסמך זה מכיל נתוני בעלות המעוגנים בזכויות יוצרים. אין להעתיק, לשכפל או לתרגם לשפה אחרת חלקים כלשהם ממסמך זה ללא אישור מראש ובכתב מחברת Packard-Hewlett.

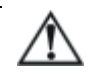

**אזהרה:** טקסט המופיע בצורה זו מציין כי אי מילוי הוראות אלה עלול לגרום לנזק גופני חמור ואף למוות.

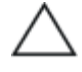

**זהירות:** טקסט המופיע בצורה זו מציין כי אי מילוי הוראות אלה עלול לגרום נזק לציוד, וכן לאובדן נתונים או מידע.

#### **מדריך לתקשורת רשת ואינטרנט**

מחשבים שולחניים עסקיים מהדורה ראשונה: פברואר 2003 מהדורה שלישית: נובמבר 2004 מק"ט מסמך: 3BB312968-

# תוכן עניינים

### 1 תקשורת רשת

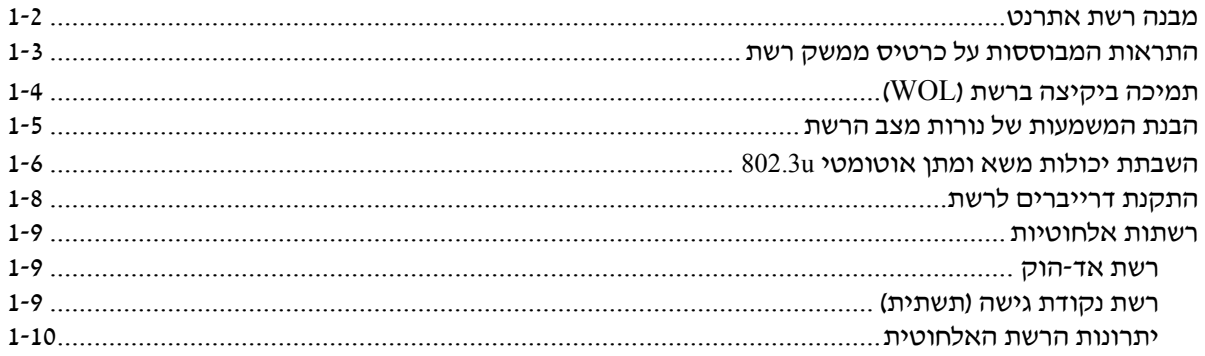

### 2 תקשורת אינטרנט

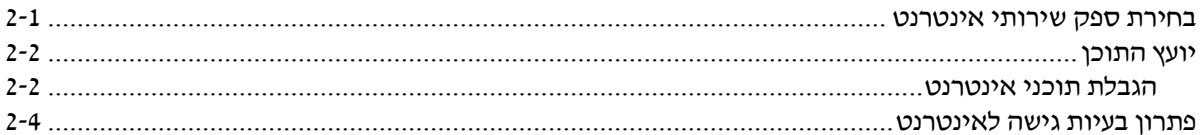

# **תקשורת רשת**

**1**

פרק זה דן בנושאים הבאים:

- מבנה רשת אתרנט
- התראות המבוססות על כרטיס ממשק הרשת
	- תמיכה ביקיצה ברשת (WOL)
	- הבנת המשמעות של נורות מצב הרשת
		- השבתת יכולות החישה האוטומטית
			- התקנת דרייברים לרשת
				- רשתות אלחוטיות

פרק זה מספק מידע על רשתות אתרנט ועל מחברי חומרה ודרייברים להתקנים המאפשרים גישה לרשת אתרנט. גישה למחשב ברשת מגדילה באופן מיידי את רמת התפוקות האפשרית שלך. כאשר החיבור לרשת פעיל, ניתן לשתף משאבים, כגון מדפסת, להעביר מידע ממחשב למחשב ולהפעיל תוכנות משותפות.

המחשב מגיע כשהוא מוכן לחיבור לרשת, כלומר הוא כולל בקר רשת משולב ודרייברים להתקני רשת המותקנים בדיסק הקשיח. המחשב מוכן ליצירת חיבור לרשת.

### **מבנה רשת אתרנט**

רשתות אתרנט כוללות צירופים אחדים של הרכיבים הבאים:

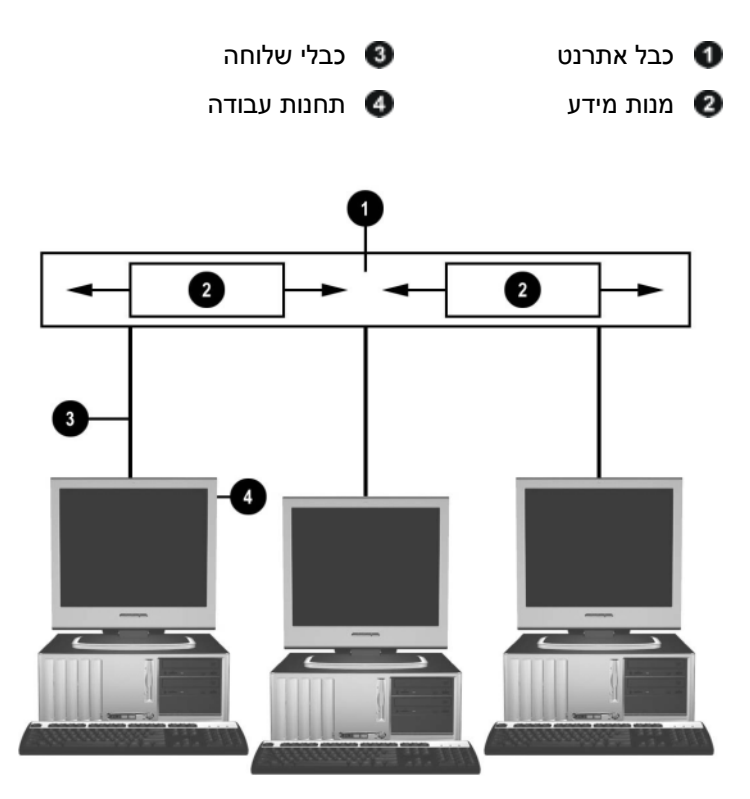

*מבנה רשת אתרנט*

עיין במדריך החומרה בתקליטור *Documentation*) תקליטור התיעוד) לזיהוי מחבר הרשת.

## **התראות המבוססות על כרטיס ממשק רשת**

כרטיסי ממשק רשת מסוימים כוללים יכולות התראה המאפשרות למנהל המערכת לשלוט מרחוק במחשב דרך הרשת. המחשב יכול לשלוח התראות של חומרה ושל מערכת ההפעלה אל הרשת לפני טעינת מערכת ההפעלה, במהלך טעינת מערכת ההפעלה, כאשר המחשב במצבי מתח נמוך וכאשר המחשב כבוי. בהתאם לדגם כרטיס ממשק הרשת, ניתן לפקח על התראות  $\cdot$ אלה במצבים הבאים

- נפילת BIOS המערכת בזמן פעולה
- הפעלת נפילת המערכת בזמן פעולה
	- חסר מעבד בזמן האתחול
- טמפרטורת פעולה חריגה בזמן פעולה
- חדירה למארז בזמן אתחול/או בזמן פעולה כאשר המערכת פועלת
- כלב שמירה (Watchdog) בזמן פעולה (זהה להפסקת פעולה של מערכת  $\blacksquare$ ההפעלה)
	- ניטור קצב לב תמיד

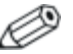

יכולות ההתראה של כרטיסי רשת תואמות למפרט Standard Alert  $RMCP$  גרסה 2.0 ותומכות בהתראות מבוססות Format (ASF) יישומי ASF 1.0 לא יתמכו (Remote Management and Control Protocol). ב-RMCP עקב העדר אבטחה במפרט 1.0 ASF.

התראות המבוססות על כרטיס ממשק רשת מופעלות ומוגדרות בעת התקנת סוכני 2.0 ASF עבור כרטיס המחשב שברשותך. סוכנים אלה זמינים באתר com.hp.www. ניתן להפעיל ולהגדיר התראות ASF גם באמצעות CIM) מודל מידע משותף).

# **תמיכה ביקיצה ברשת (WOL(**

ניתן להפעיל ולהשבית יקיצה ברשת (WOL (בחלונות XP ובחלונות .2000 כדי להפעיל או להשבית את היקיצה ברשת:

#### *חלונות XP*

- .1 בחר **'התחל'** > **'הגדרות'** > **'לוח הבקרה'**.
	- .2 לחץ לחיצה כפולה על **חיבורי רשת**.
- .3 לחץ לחיצה כפולה על **חיבור לרשת מקומית**.
	- .4 לחץ על **'מאפיינים'**.
	- .5 לחץ על **'הגדרות תצורה'**.
- .6 לחץ על הכרטיסייה **'ניהול צריכת חשמל'**, וסמן או בטל את הסימון שליד תיבת הסימון **'אפשר להתקן זה להוציא את המחשב ממצב המתנה'**.

#### *חלונות 2000*

- .1 בחר **'התחל**' > **'הגדרות'** > **'לוח הבקרה'**.
- .2 לחץ לחיצה כפולה על **'חיבורי חיוג לרשת'**.
- .3 לחץ לחיצה ימנית על **חיבור לרשת מקומית**.
	- .4 לחץ על **'מאפיינים'**.
	- .5 לחץ על **'הגדרות תצורה'**.
- .6 לחץ על הכרטיסייה **'ניהול צריכת חשמל'**, וסמן או בטל את הסימון שליד תיבת הסימון **'אפשר להתקן זה להוציא את המחשב ממצב המתנה'**.

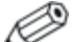

למידע נוסף על יקיצה ברשת, ראה מדריך ניהול מרחוק למנהלי רשת. מדריד זה נכלל ב*כלי העזר להגדרות ניהול מרחוק* בתקליטור זמין והוא ,)Remote Management Setup Utilities) .www.hp.com באתר או) התמיכה תקליטור (*Support Software*

## **הבנת המשמעות של נורות מצב הרשת**

בקרי ממשק רשת אתרנט נבחרים כוללים נורות המדווחות על מצב הרשת:

- נורת קישור דולקת בעת חיבור פיזי של המערכת לרשת פעילה.
- נורת פעילות דולקת כשהמחשב מבחין בפעילות ברשת. כשהמערכת מחוברת לרשת בעלת רמת פעילות גבוהה, נורת הפעילות דולקת כמעט ברציפות.
- נורת מהירות הפעולה דולקת במהלך פעולה במהירות Mbps 1000 או Mbps .100 צבע הנורה מזהה את מהירות הפעולה.

כרטיסי רשת מסוימים מצוידים בשתי נורות מצב בלבד, כשקישור (נורה דולקת) ופעילות (נורה מהבהבת) מוצגים באמצעות נורה אחת, ופעולה של Mbps 1000 או Mbps 100 מוצגת באמצעות הנורה השנייה. כרטיס ממשק הרשת המשולב כולל שתי נורות מצב על מחבר הכרטיס:

- נורת קישור/פעילות דולקת באור ירוק כשהמחשב מחובר פיזית לרשת, ומהבהבת כאות לקיום פעילות ברשת.
- נורת קצב פעולה דולקת בצבע ירוק בשעת פעולה במהירות Mbps ,1000 בצבע צהוב בשעת פעולה במהירות Mbps ,100 ואינה דולקת בשעת פעולה במהירות Mbps .10

## **השבתת יכולות משא ומתן אוטומטי u802.3**

כרטיסי ממשק רשת בעלי יכולות משא ומתן, מאתרים אוטומטית את המהירות המרבית של פעולת המערכת ואת יכולות התקשורת הדו-צדדית של הרשת המחוברת, והם משנים את התצורה של עצמם כדי לספק את הצירוף המשותף הגבוה ביותר. המחשב פותח במשא ומתן אוטומטי כאשר הוא מאתר קישור בעל תוקף לרשת או בעת טעינת דרייבר של כרטיס ממשק הרשת.

בנוסף לאיתור מהירות פעולת הרשת, יגלה המחשב אם תקשורת דו-כיוונית מלאה נתמכת. מערכות דו-כיווניות יכולות לשדר ולקבל מידע רשת בו-זמנית. מערכות חד-כיווניות (duplex-half (אינן יכולות לשדר ולקלוט בו-זמנית.

לפי הצורך, ניתן להשבית את יכולות המשא ומתן האוטומטי, וניתן לאלץ את המערכת לפעול במצב פעולה אחד בלבד.

#### *חלונות XP*

- .1 בחר **'התחל'** > **'הגדרות'** > **'לוח הבקרה'**.
	- .2 לחץ לחיצה כפולה על **חיבורי רשת**.
- .3 לחץ לחיצה כפולה על **חיבור לרשת מקומית**.
	- .4 לחץ על **'מאפיינים'**.
	- .5 לחץ על **'הגדרות תצורה'**.
	- .6 לחץ על הכרטיסייה **'מתקדם'**.
- .7 בחר **מהירות קישור ודופלקס** ברשימת המאפיינים.
- .8 שנה את ערכי המהירות והדופלקס לערכים המתאימים, בהתאם ליכולות הרשת.
- .9 לחץ על **'אישור'**. תתבקש להפעיל מחדש את המחשב כדי להחיל את השינויים.

#### *חלונות 2000*

- .1 בחר **'התחל'** > **'הגדרות'** > **'לוח הבקרה'**.
- .2 לחץ לחיצה כפולה על **'חיבורי חיוג לרשת'**.
- .3 לחץ לחיצה ימנית על **חיבור לרשת מקומית**.
	- .4 לחץ על **'מאפיינים'**.
	- .5 לחץ על **'הגדרות תצורה'**.
- .6 לחץ על הכרטיסייה **'מתקדם'**.
- .7 בחר **מהירות קישור/מצב דופלקס** ברשימת המאפיינים.
- .8 שנה את ערכי המהירות והדופלקס לערכים המתאימים, בהתאם ליכולות הרשת.
- .9 לחץ על **'אישור'**. תתבקש להפעיל מחדש את המחשב כדי להחיל את השינויים.

עיין בתיעוד המצורף לבקר הרשת לקבלת מידע נוסף.

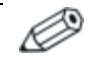

כדי להפעיל את TX-Base100 ו-TX-Base1000 יש להשתמש ב-UTP 5CAT עם מחברי -45RJ.

## **התקנת דרייברים לרשת**

הדרייברים בתוכנת הרשת מאפשרים תקשורת בין המחשב לרשת. מאחר ש-HP אינה יודעת באיזו מערכת הפעלה ייעשה שימוש ברשת, המחשב מגיע כשהוא מוכן לעבודה עם כמה סביבות עבודה שונות.

הדרייברים של בקר הרשת מאפשרים לדרייברים להיטען בצורה נכונה לתוך מערכת ההפעלה הנמצאת בשימוש, והם יאפשרו את התקשורת עם הרשת.

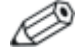

דרייברים להתקנים מסופקים למערכות הפעלה חלונות Professional XP, חלונות Home XP וחלונות ,2000 בהתאם לדגם המחשב. אם אתה משתמש במערכת הפעלה אחרת, תוכל להתקין את הדרייברים מהמדיה שסופקה עם מערכת ההפעלה של הרשת, או שניתנה מ-HP. אם יהיה צורך להתקין מחדש את מערכת ההפעלה, השתמש בתקליטור שחזור פלוס!

הנחיות מלאות להתקנת דרייברים לרשת זמינות כקובצי טקסט ASCII בספרייה *NIC\COMPAQ\:C*. היעזר בהנחיות בספריית המשנה המתאימה לסביבת הרשת שלך.

התקן את הדרייברים המתאימים למערכת ההפעלה שבה אתה משתמש כמפורט להלן:

#### *חלונות XP*

- .1 בחר **'התחל'** > **'הגדרות'** > **'לוח הבקרה'**.
	- .2 לחץ לחיצה כפולה על **חיבורי רשת**.
- .3 לחץ לחיצה כפולה על **האשף להתחברות חדשה** ועקוב אחר ההוראות המוצגות על המסך.

#### *חלונות 2000*

עקוב אחר ההוראות בקובצי טקסט ASCII שבספרייה *NIC\COMPAQ\:C*. היעזר בהנחיות בספריית המשנה המתאימה לסביבת הרשת שלך.

## **רשתות אלחוטיות**

רשת LAN אלחוטית מספקת פונקציונליות זהה לזו של רשת קווית , אך מבטלת את הצורך בהתקנת כבלי רשת וציוד רשת אחר, ובכך הופכת את תהליך הפריסה לפשוט יותר.

ניתן לקבוע את התצורה של רשת LAN אלחוטית לשני מצבי פעולה שונים. לכל שיטה יתרונות משלה, ותוכל לבחור בשיטה המתאימה יותר לצרכיך. עיין בפרטי התצורה הבאים לקביעת המצב המתאים לך.

- רשת אד-הוק
- רשת נקודת גישה (תשתית)

#### **רשת אד-הוק**

רשת אד-הוק היא הפשוטה ביותר לפריסה, ומתאימה במיוחד למשרדים קטנים. רשתות אלחוטיות אד-הוק יכולות לכלול שני לקוחות אלחוט, או יותר, המוגדרים לקיים תקשורת זה עם זה. התקשורת בין לקוחות אד-הוק מתבצעת באופן ישיר, ללא שימוש בנקודת גישה (AP(. כמשתמש ברשת מסוג זה, תוכל לבנות במהירות רשת אלחוטית כדי לשתף קבצים עם עובדים אחרים, להדפיס במדפסת משרדית משותפת ולגשת לאינטרנט באמצעות חיבור משותף אחד.

רשת אד-הוק הינה יעילה וחסכונית, מאחר שלא דרושים רכיבי התקנים אחרים (נקודות גישה, רכזות או נתבים) לצורך התקנת הרשת. עם זאת, בעת שימוש ברשת אד-הוק, המחשב יכול לנהל תקשורת עם לקוחות אלחוטיים הנמצאים בקרבת מקום בלבד.

### **רשת נקודת גישה (תשתית)**

רשת נקודת גישה נקראת גם רשת "תשתית". ההבדל המרכזי בין רשת נקודת גישה אלחוטית לבין רשת אד-הוק הוא בתוספת רכיב אחד בלבד – נקודת הגישה. נקודת הגישה משמשת כנקודת מוקד לתעבורת הנתונים ברשת האלחוטית, ומנהלת באופן אופטימלי את כל פעולות נתוני האלחוט. נקודת הגישה מרחיבה את טווח הפעולה של רשת LAN אלחוטית. כל מחשב המשמש כלקוח אלחוט יכול לנהל תקשורת עם מחשבים אחרים המצוידים בהתקני אלחוט, הנמצאים בטווח של נקודת הגישה.

בנוסף, תשתית האלחוט יכולה לספק גישה לרשת קווית קיימת. הקישור מאפשר למחשבים ברשת LAN אלחוטית תשתיתית לגשת למשאבים וכלים אחרים של רשתות LAN קוויות, כולל גישה לאינטרנט, שליחת דואר אלקטרוני, העברת קבצים ושיתוף הדפסה. HP יכולה לספק את כל שירותי ההתקנה הדרושים לך להרחבת רשת LAN מחווטת באמצעות רשת LAN אלחוטית.

בנוסף למחשבים שיתחברו לרשת אלחוטית, דרושים לך שני סוגי ציוד נוספים בלבד להקמת רשת נקודת גישה אלחוטית ולהפעלתה:

 **נקודות גישה**: משדרי אלחוט המחברים את כל המשתמשים הנמצאים בטווח לרשת LAN אלחוטית. תוכל להתקין מספר רב של נקודות גישה ברשת שלך, בהתאם לצרכיך, ואף להוסיף בקלות נקודות חדשות עם התרחבות הרשת שלך, כך שתוכל לכסות את כל חדרי המשרד ברשת LAN אלחוטית אחת. לכל נקודת גישה דרושים שני חיבורים:

שקע סטנדרטי לחשמל  $\Box$ 

חיבור אתרנט לרשת LAN קווית קיימת, או לחיבור אינטרנט נכנס

 **כרטיסי רשת LAN אלחוטית:** המקבילה האלחוטית לכרטיס ממשק רשת (NIC (המאפשרת למחשב לקיים תקשורת עם הרשת האלחוטית. מחשבים רבים של HP מגיעים עם כרטיסים מובנים לרשת LAN אלחוטית, כך שיהיו מוכנים לחיבור מידי לרשת אלחוטית. אם במחשב שלך לא מותקן כרטיס אלחוט, תוכל להוסיפו בקלות. עיין במדריך החומרה בתקליטור *Documentation*) תקליטור התיעוד) להוראות התקנה.

### **יתרונות הרשת האלחוטית**

רשת תקשורת מקומית אלחוטית (WLAN (מקדמת במידה רבה את הגמישות והנגישות של העסק שלך. היתרונות הרבים של רשת אלחוטית כוללים:

- אין צורך להתקין במקום העבודה מערכת קווים, שהתקנתה יקרה וכרוכה בעבודה רבה.
	- ניתן להוסיף או להעביר מקומות עבודה בזמן השבתה מינימלי.
- עובדים יכולים לארגן מחדש את מקומות העבודה שלהם, ללא צורך להתחבר לקיר לקבלת גישה לרשת.
- רשת WLAN מותקנת בדרך כלל בצורה מהירה, יעילה וחסכונית יותר מאשר רשת קווית.
	- ניתן להוסיף מחשבים נוספים לרשת WLAN במהירות ובעלות מינימלית.
- פעולות תחזוקה וניהול של רשתות WLAN מתבצעות בקלות רבה יותר מאשר תחזוקה וניהול של רשתות קוויות.
- רשתות WLAN מעניקות לעובדים יותר חופש לגשת למידע עסקי בזמן אמיתי בכל רגע נתון ובכל מקום בסביבת המשרד או המתחם.
- מחוץ לתחומי הארגון, רשתות LAN אלחוטיות ציבוריות יכולות לספק קישוריות בטוחה במהירות גבוהה ונגישות נוחה לדואר אלקטרוני, לאינטרנט וליכולות הדפסה.

למידע נוסף אודות רשתות אלחוטיות, בקר בכתובת com.hp.www או פנה לנציג HP באזורך.

# **תקשורת אינטרנט**

פרק זה דן בנושאים הבאים:

- בחירת ספק שירותי אינטרנט
	- יועץ התוכן
- פתרון בעיות גישה לאינטרנט

### **בחירת ספק שירותי אינטרנט**

ספק שירותי אינטרנט (ISP (מעניק לך גישה (באמצעות חיוג, כבלים, DSL או אלחוט) ותוכנות הדרושות לך לצורך ההתחברות לאינטרנט. רוב ספקי שירותי האינטרנט מציעים שירותי דואר אלקטרוני, גישה לקבוצות דיון, מרחב ליצירת דפי אינטרנט ותמיכה טכנית. חלק מספקי השירות מציעים שירותים מסחריים, כגון שרתי תחום, לחברות ולאנשים פרטיים המבקשים לנהל עסקים דרך האינטרנט. תוכל לבחור בין ספקי שירותי אינטרנט מסוגים שונים.

ספקי שירות מקוון, כגון MSN או AOL) Online America(, מציעים תכונות מיוחדות, תכנים ותמיכה טכנית בנוסף לגישה לאינטרנט. ספק שירות מקוון יכול לספק דף בית המאורגן לפי קטגוריות, או ניתן להתאמה אישית, שיקל עליך באיתור אתרים פופולריים ושימושיים במיוחד ברשת. כדי למצוא את הספק המתאים לך:

- חפש בדפי זהב
- קבל המלצה מחבר או מעמית לעבודה
- אם כבר יש לך גישה לאינטרנט, תוכל להשתמש במנוע חיפוש, כגון Google, שיסייע לך לאתר ספק שירותי אינטרנט או ספק שירות מקוון.

 ספקי שירותי אינטרנט מציעים בדרך כלל מבחר תוכניות שירות העונות על דרישותיהם של לקוחות שונים. הקפד לעיין ולהשוות תוכניות, שירותים ומחירים כדי למצוא את הספק המתאים לך ולצרכיך.

# **יועץ התוכן**

רשת האינטרנט מספקת גישה למגוון רחב של מידע, אך יש מידע שאינו מתאים לכל צופה.

באמצעות יועץ התוכן תוכל:

- לשלוט בגישה לאינטרנט  $\blacksquare$ 
	- להגדיר סיסמה
- להגדיר רשימה של אתרי אינטרנט, שאנשים המשתמשים במחשב לא יוכלו לצפות בהם
- להתאים את סוגי התכנים, שאנשים המשתמשים במחשב יוכלו לראות עם רשותך או ללא רשותך

### **הגבלת תוכני אינטרנט**

#### *חלונות XP*

אם עדיין לא הפעלת את יועץ התוכן:

- .1 בחר **'התחל'** > **'הגדרות'** > **'לוח הבקרה'**.
- .2 לחץ לחיצה כפולה על **'אפשרויות אינטרנט'**.
	- .3 לחץ על הכרטיסייה **'תוכן'**.
- .4 באזור יועץ התוכן, לחץ על **'הפעלה'**. אם כבר הגדרת סיסמה להגדרות אינטרנט, תתבקש להזין כעת את הסיסמה.
- .5 לחץ על קטגוריה ברשימה, וגרור את המחוון כדי לקבוע את המגבלות שברצונך להחיל. חזור על צעד זה לכל קטגוריה שעליה ברצונך להטיל מגבלות.
- .6 לחץ **'אישור'**, והקלד את הסיסמה שלך בתיבה 'סיסמה'. תיבת דו-שיח תודיע לך שיועץ התוכן הופעל. לחץ על **'אישור'**.

אם כבר הפעלת בעבר את יועץ התוכן:

- .1 בחר **'התחל'** > **'הגדרות'** > **'לוח הבקרה'**.
- .2 לחץ לחיצה כפולה על **'אפשרויות אינטרנט'**.
	- .3 לחץ על הכרטיסייה **'תוכן'**.
		- .4 לשינוי ההגדרות:
- א. לחץ על לחצן **'הגדרות'**. הקלד סיסמה ולחץ על **'אישור'**.
- ב. לחץ על קטגוריה ברשימה, וגרור את המחוון כדי לקבוע את המגבלות שברצונך להחיל. חזור על צעד זה לכל קטגוריה שעליה ברצונך להטיל מגבלות.
	- .5 להשבתת יועץ התוכן:
	- א. לחץ על לחצן **'השבת'**. הקלד סיסמה ולחץ על **'אישור'**.
	- ב. תיבת דו-שיח תודיע לך שיועץ התוכן הושבת. לחץ על **'אישור'**.

#### *חלונות 2000*

אם עדיין לא הפעלת את יועץ התוכן:

- .1 בשולחן העבודה של חלונות, לחץ **'התחל'** > **'הגדרות'** > **'לוח הבקרה'**.
	- .2 לחץ לחיצה כפולה על **'אפשרויות אינטרנט'**.
		- .3 לחץ על הכרטיסייה **'תוכן'**.
		- .4 באזור יועץ התכנים, לחץ על **'הפעלה'**.
- .5 לחץ על קטגוריה ברשימה, וגרור את המחוון כדי לקבוע את המגבלות שברצונך להחיל. חזור על צעד זה לכל קטגוריה שעליה ברצונך להטיל מגבלות.
- .6 לחץ על **'אישור'**, והקלד סיסמה בתיבה 'סיסמה'. תיבת דו-שיח תודיע לך שיועץ התוכן הופעל. לחץ על **'אישור'**.

אם כבר הפעלת בעבר את יועץ התוכן:

- .1 בחר **'התחל'** > **'הגדרות'** > **'לוח הבקרה'**.
- .2 לחץ לחיצה כפולה על **'אפשרויות אינטרנט'**.
	- .3 לחץ על הכרטיסייה **'תוכן'**.
- .4 לשינוי ההגדרות:
- א. לחץ על לחצן **'הגדרות'**. הזן הסיסמה ולחץ על **'אישור'**.
- ב. לחץ על קטגוריה ברשימה, וגרור את המחוון כדי לקבוע את המגבלות שברצונך להחיל. חזור על צעד זה לכל קטגוריה שברצונך להגביל.
	- .5 להשבתת יועץ התוכן:
	- א. לחץ על לחצן **'השבת'**. הזן סיסמה ולחץ על **'אישור'**.
	- ב. תיבת דו-שיח תודיע לך שיועץ התוכן הושבת. לחץ על **'אישור'**.

## **פתרון בעיות גישה לאינטרנט**

אם אתה נתקל בבעיות בגישה לאינטרנט, פנה לספק שירותי האינטרנט שלך או עיין ברשימת הסיבות הנפוצות והפתרונות, המוצגים בטבלה הבאה.

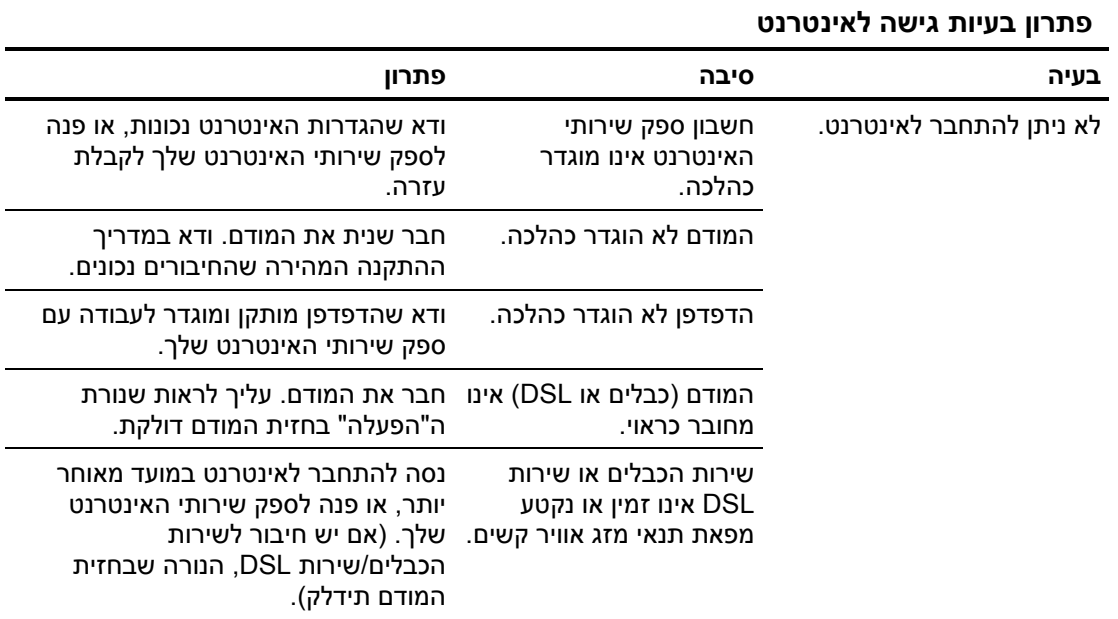

המשך

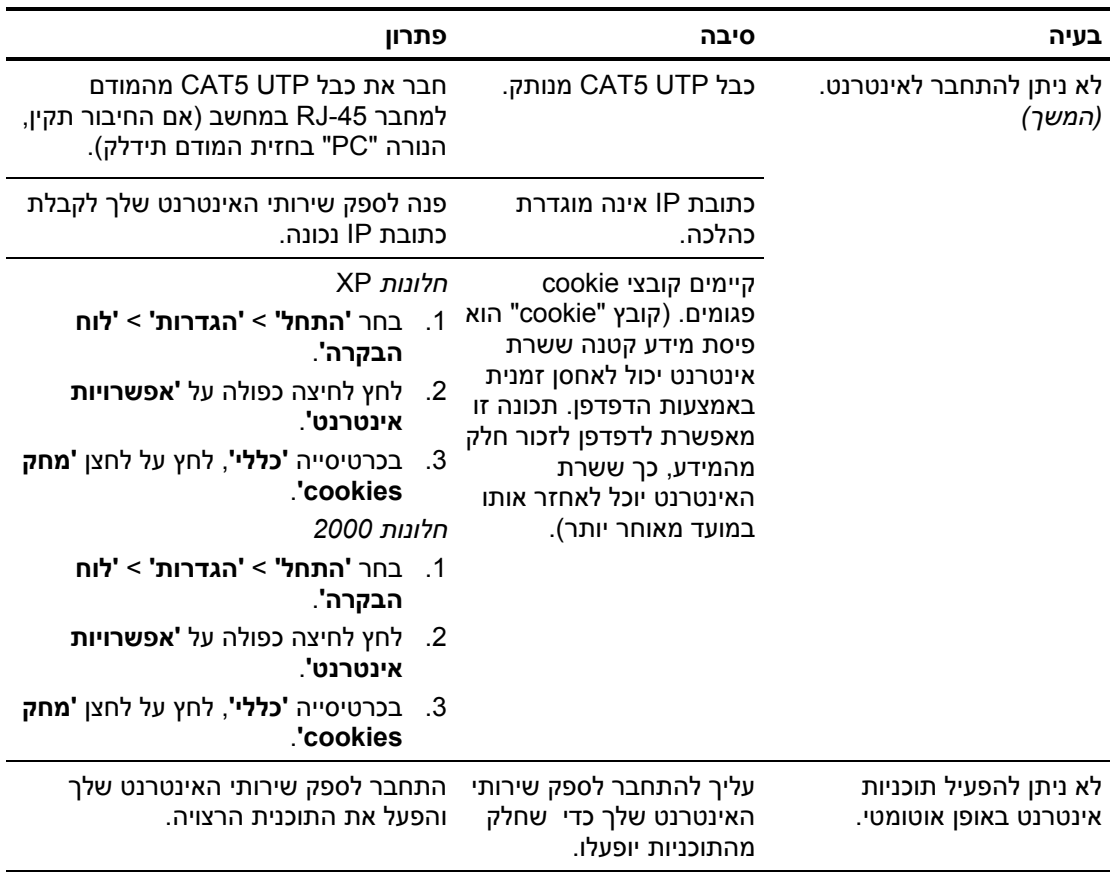

**פתרון בעיות גישה לאינטרנט** (*המשך*)

המשך

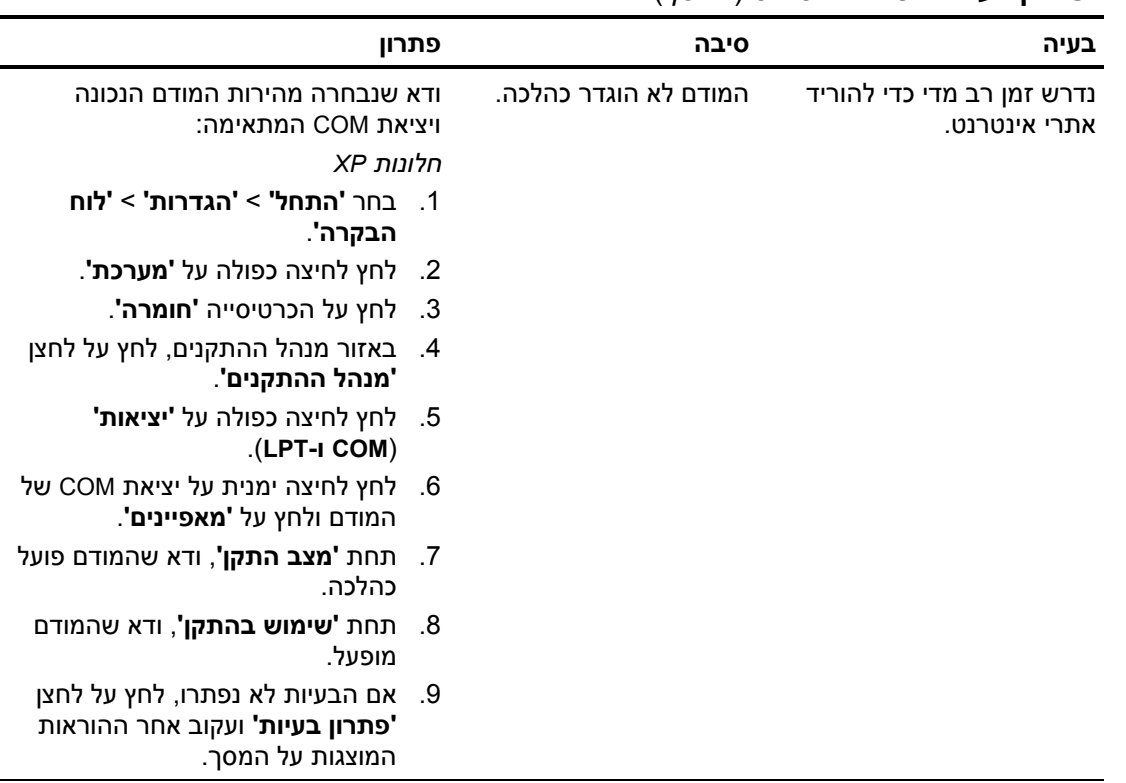

#### **פתרון בעיות גישה לאינטרנט** (*המשך*)

המשך

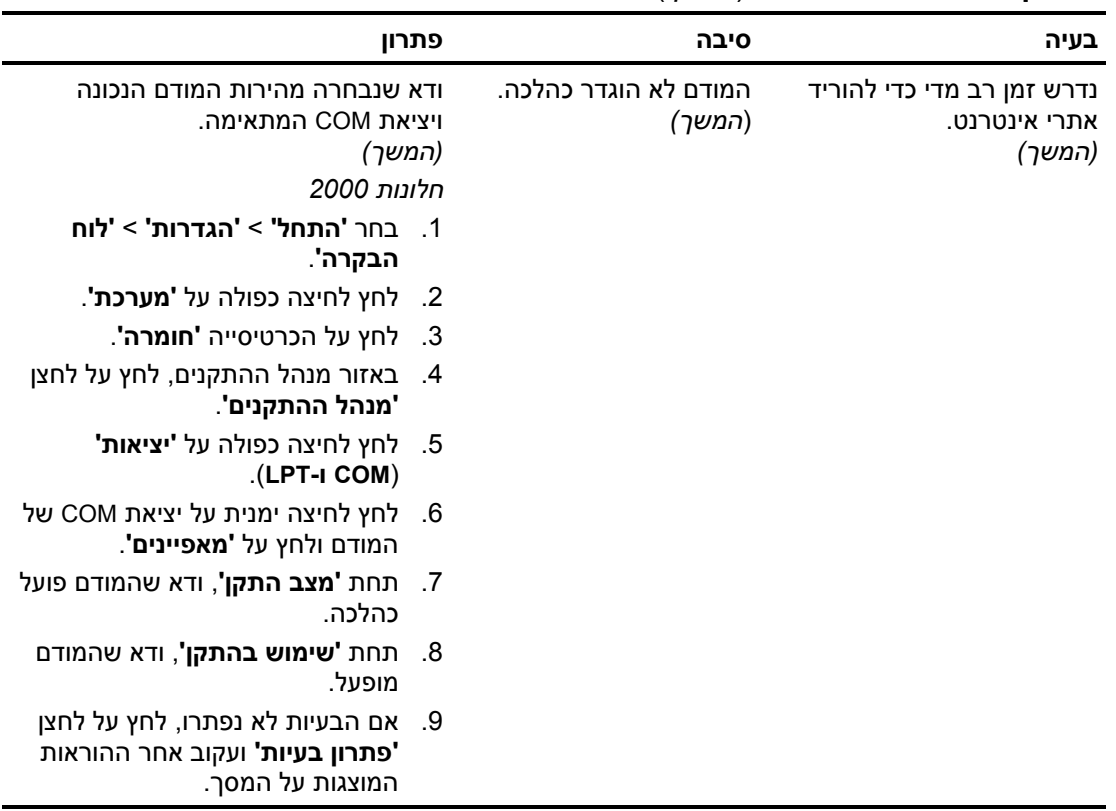

#### **פתרון בעיות גישה לאינטרנט** (*המשך*)